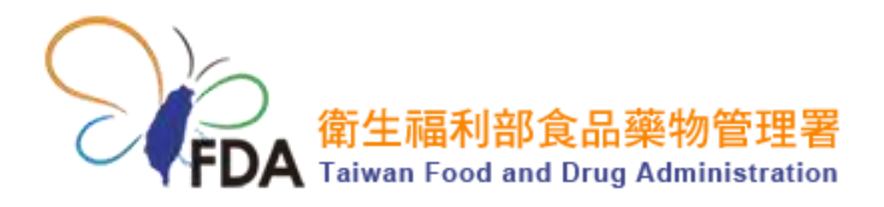

歡迎使用食品藥物管理署「醫療器材查 驗登記電子化送件系統」與「醫療器材 委託製造線上申辦系統」 <工商憑證或 XCA 組織及團體憑證 IC 卡驗證暨 自然人憑證/健保卡設定說明指引>

輕鬆完成「醫療器材查驗登記電子化送 件系統」與「醫療器材委託製造線上申 辦系統」登入

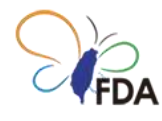

# 「醫療器材查驗登記電子化送件系統」

系統登入

食品藥物管理署「醫療器材查驗登記電子化送件系統」目前"帳號/密碼"的登入方式將於 111 年 12 月 31 日終止服務。自 112 年 1 月 1 日起將全面改為利用"工商憑證 IC 卡"登入 系統,若您尚未利用"工商憑證 IC 卡"登入系統,建議您盡早確認可利用"工商憑證 IC 卡" 登入「醫療器材查驗登記電子化送件系統」。

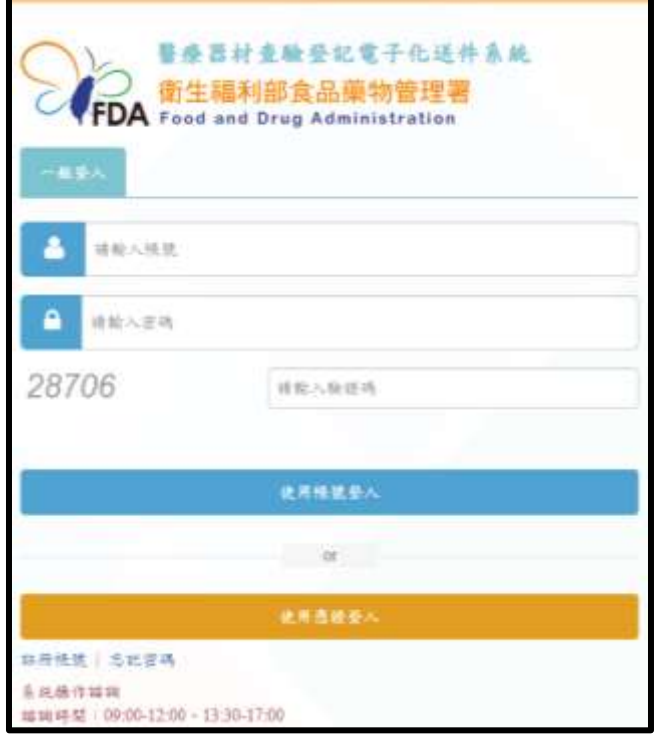

圖一、目前「醫療器材查驗登記電子化送件系統」登入畫面(至111年12月31日前,網 址: [https://mds.fda.gov.tw/\)](https://mds.fda.gov.tw/),您可自由選擇採用"帳號/密碼"或利用"工商憑證 IC 卡"登 入系統。

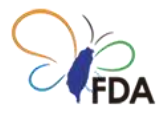

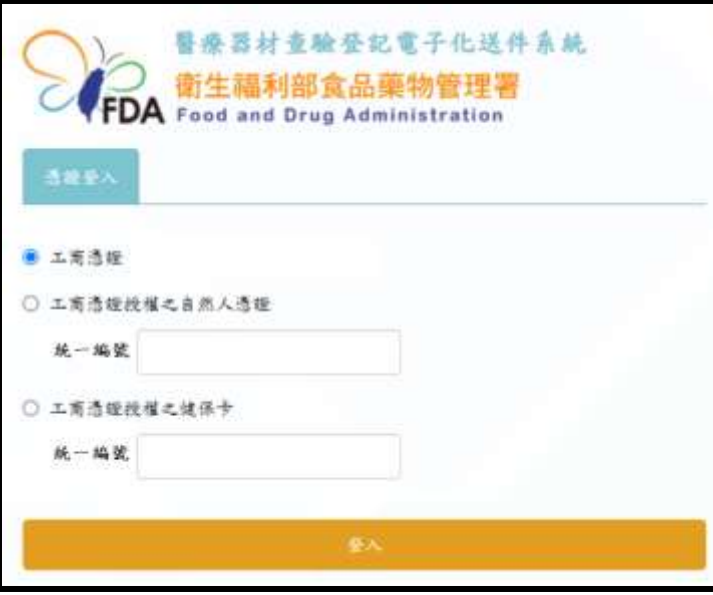

圖二、「醫療器材查驗登記電子化送件系統」登入畫面(自112年1月1日起,網址: [https://mds.fda.gov.tw/\)](https://mds.fda.gov.tw/)。原本"帳號/密碼"系統登入方式將終止服務,改採利用"工商憑 證 IC 卡/自然人憑證 IC 卡/健保 IC 卡"登入系統。

利用" 自然人憑證 IC 卡/健保 IC 卡"登入「醫療器材查驗登記電子化送件系統」須先進行 設定,請您參見本文件 5. " 自然人憑證 IC 卡/健保 IC 卡"設定。

[利用"工商憑證 IC 卡"登入系統]

第一次利用"工商憑證 IC 卡"登入系統,請您先完成"工商憑證 IC 卡"驗證。若您已經完成" 工商憑證 IC 卡"驗證,請將工商憑證 IC 卡透過 IC 卡讀卡機連接到電腦/筆電,點選"使用 憑證登入",即可登入「醫療器材查驗登記電子化送件系統」。

"工商憑證 IC 卡"驗證操作說明,請您參見本文件 3. "工商憑證 IC 卡"驗證。

Note.111 年 12 月 31 日前,若您尚未申請使用帳號,請您先點選"註冊帳號",通過後再 利用"工商憑證 IC 卡"登入系統。自 112 年 1 月 1 日起將取消"註冊帳號"功能, 對於未曾 利用"工商憑證 IC 卡"登入系統的使用者,系統會自動要求登錄基本資料。

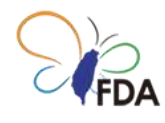

## 1.安裝憑證識別軟體(HICOS)

#### [此步驟每部電腦僅須執行一次]

當您擬進行 3. "工商憑證 IC 卡"驗證前,請您先確定電腦已經安裝讀取工商憑證 IC 卡觀用 之憑證識別軟體(HICOS)。

請至我的「e 政府網站」下載憑證識別軟體(HICOS)。(圖三)

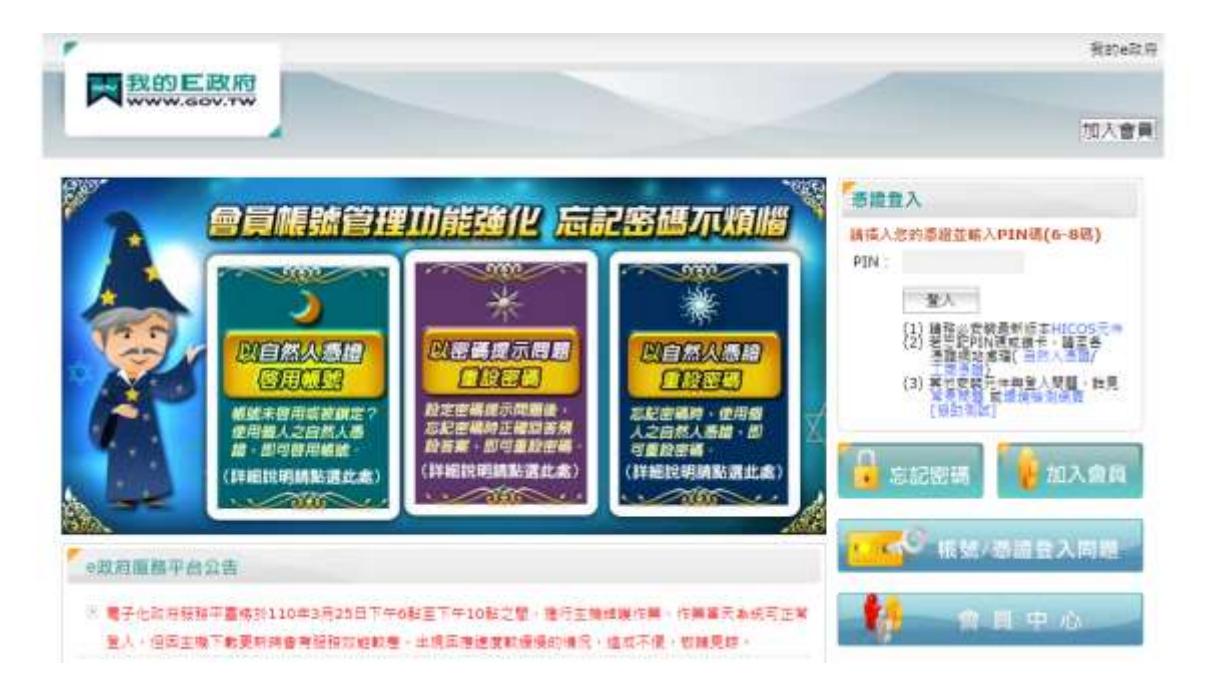

圖三、「e 政府網站」提供憑證識別軟體(HICOS)軟體下載

(網址:[https://cutt.ly/SvyRUKu\)](https://cutt.ly/SvyRUKu)。

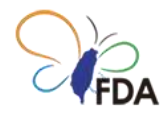

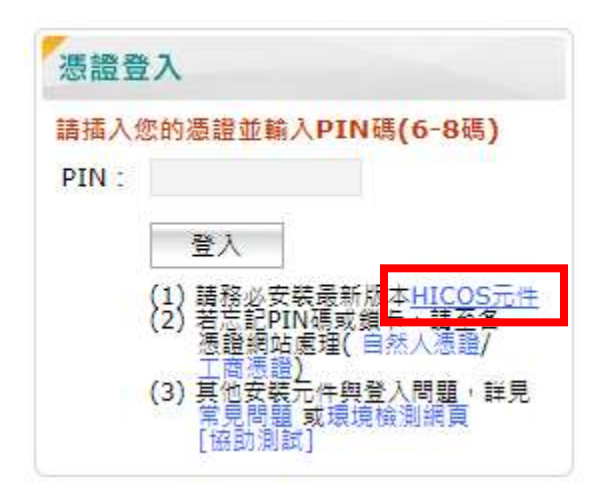

圖四、請點選"HICOS 元件"下載憑證識別軟體(HICOS)軟體下載。

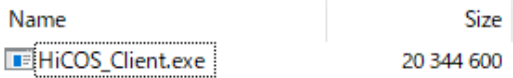

圖五、請點選所下載之壓縮檔(HiCOS\_Client.zip), 之後點選 HiCOS\_Client.exe 依照提示 完成憑證識別軟體(HICOS)軟體安裝。

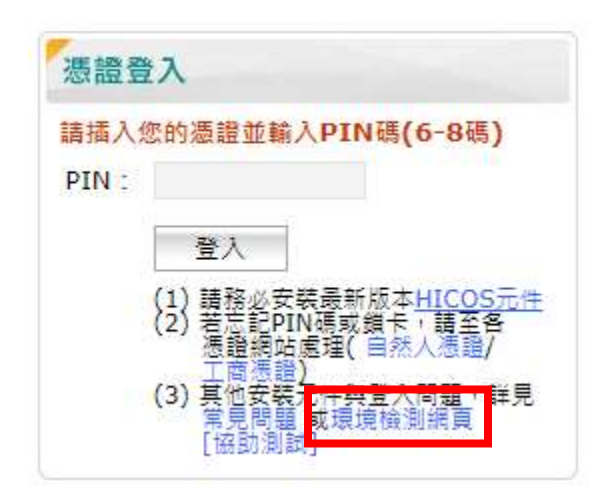

圖六、軟體安裝完成後,請先利用憑證讀卡機插入工商憑證卡,點選"環境檢測網頁"確認 是否可正確讀取憑證資料。

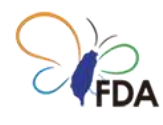

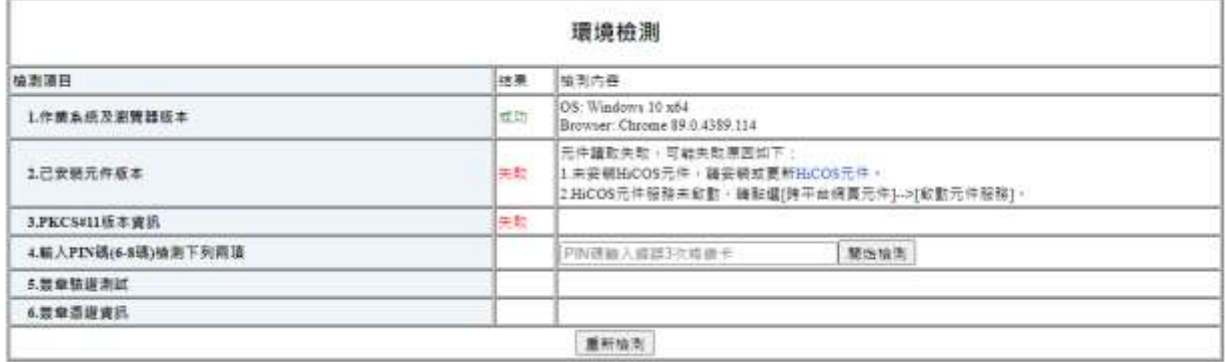

圖七、"環境檢測"可提供確認是否可正確讀取憑證資料。

若環境檢測出現"失敗"錯誤訊息,可以在「e 政府網站」憑證指引(常見問題)取得協助,或 直接聯繫憑證諮詢專線取得進一步協助。

「e 政府網站」憑證中心

諮詢專線: (02)2192-7111/ 0809-080-209

諮詢網頁:<https://cutt.ly/YvyIpjZ>

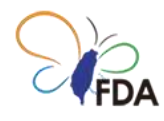

### 2."工商憑證 IC 卡"驗證

若您已經有「醫療器材查驗登記電子化送件系統」使用帳號,請您利用公司"母帳號(首次 申請核准之帳號)"登入系統。

若您尚未申請/取得「醫療器材查驗登記電子化送件系統」使用帳號,請您依據本文件 1. 申請使用帳號, 申請使用帳號, 再進行"工商憑證 IC 卡"驗證。

[註:進行"工商憑證 IC 卡"驗證須利用公司"母帳號"登入系統。透過"帳號管理"自行建立之" 子帳號"無法進行"工商憑證 IC 卡"驗證]

請您點選"帳號管理"後,於"帳號清單"母帳號之"操作"欄位點選"驗證工商憑證"。若您於母 帳號之"操作"欄位未出現"驗證工商憑證"按鈕,表示 貴公司已經完成"工商憑證 IC 卡"驗證。

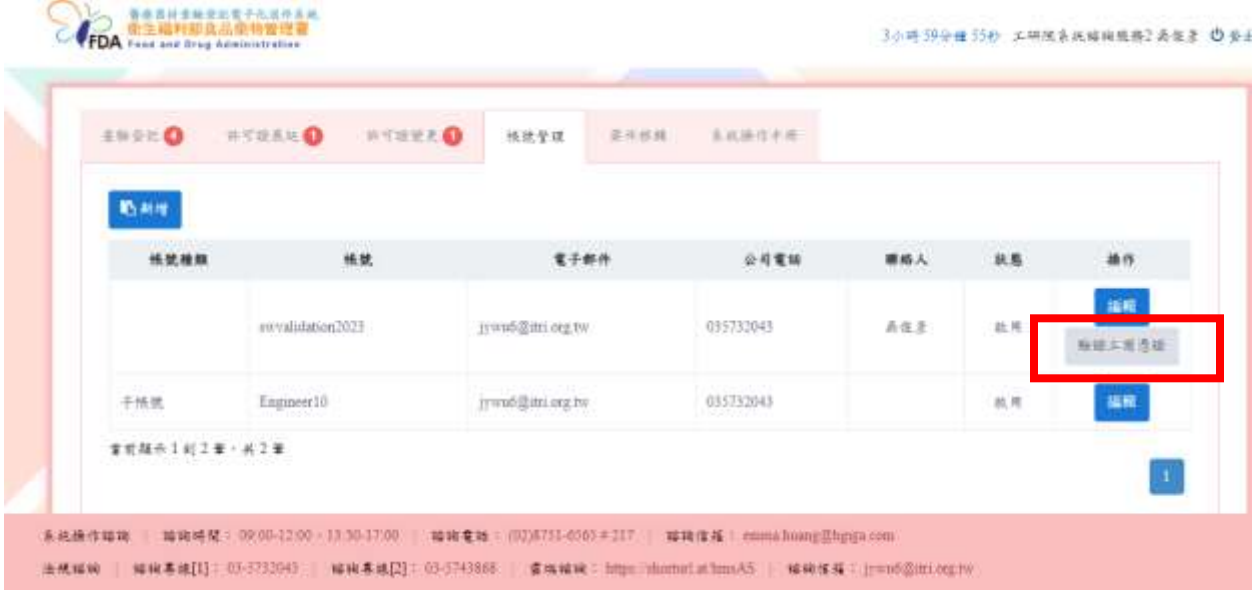

圖八、"環境檢測"可提供確認是否可正確讀取憑證資料。

當您完成"工商憑證 IC 卡"驗證,下次您可以自由選擇以帳號/密碼"或是利用"工商憑證 IC 卡"登入「醫療器材查驗登記電子化送件系統」。

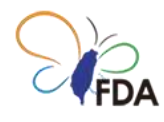

## 3.利用工商憑證 IC 卡登入「醫療器材查

## 驗登記電子化送件系統」

[請先確認所使用電腦已執行過步驟 2、3]

請利用瀏覽器連結食品藥物管理署「醫療器材查驗登記電子化送件系統」。

食品藥物管理署「醫療器材查驗登記電子化送件系統」

網址:https://mds.fda.gov.tw/

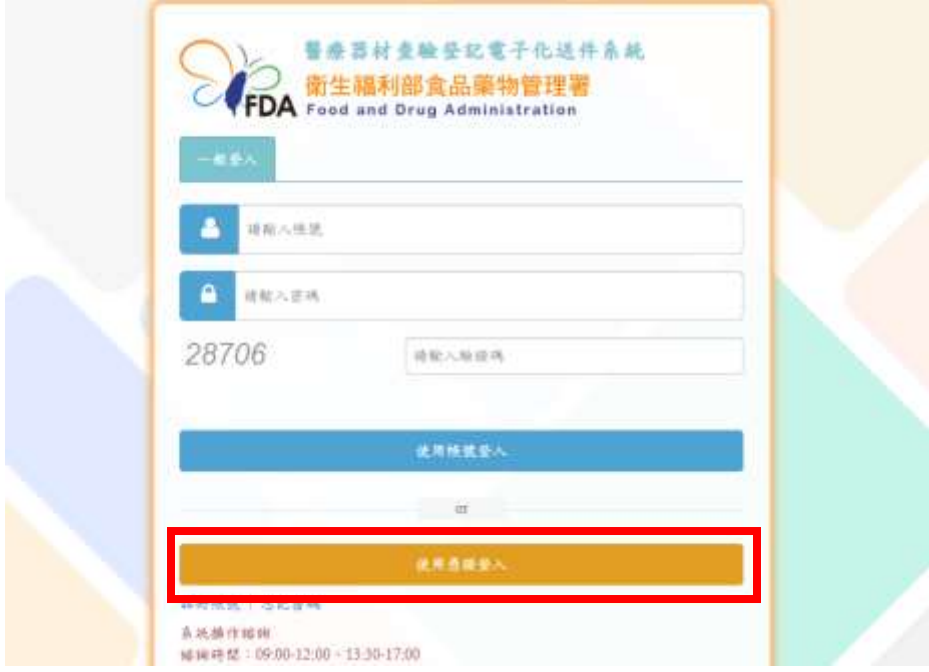

圖九、食品藥物管理署「醫療器材查驗登記電子化送件系統」登入畫面(111 年 12 月 31 日前)(網址:https://mds.fda.gov.tw/)。

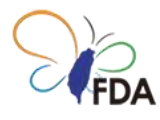

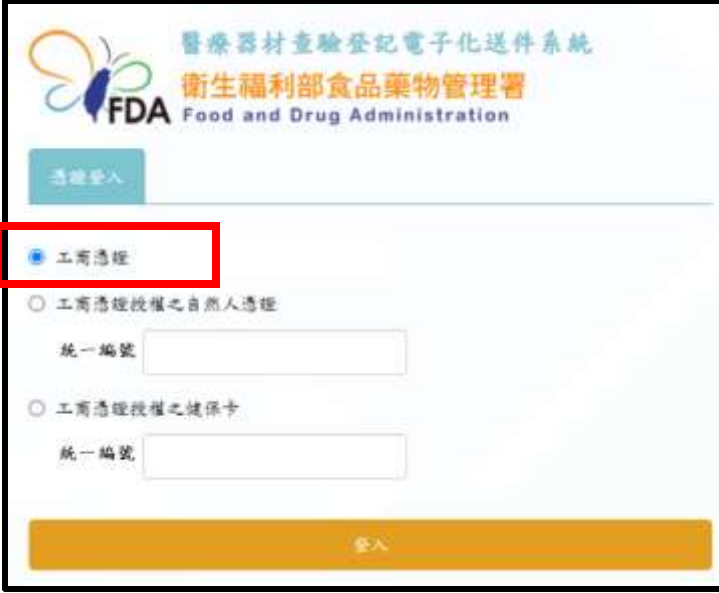

圖十、食品藥物管理署「醫療器材查驗登記電子化送件系統」登入畫面(112 年 1 月 1 日 起)(網址:https://mds.fda.gov.tw/)。

請先確認已將工商憑證連結至憑證讀卡機,請點選"使用憑證登入",系統會自動引導至我 的 E 政府, 請您輸入"工商憑證 IC 卡"之 PIN 碼, 請您輸入完成後點選"登入", 即可登入 「醫療器材查驗登記電子化送件系統」。

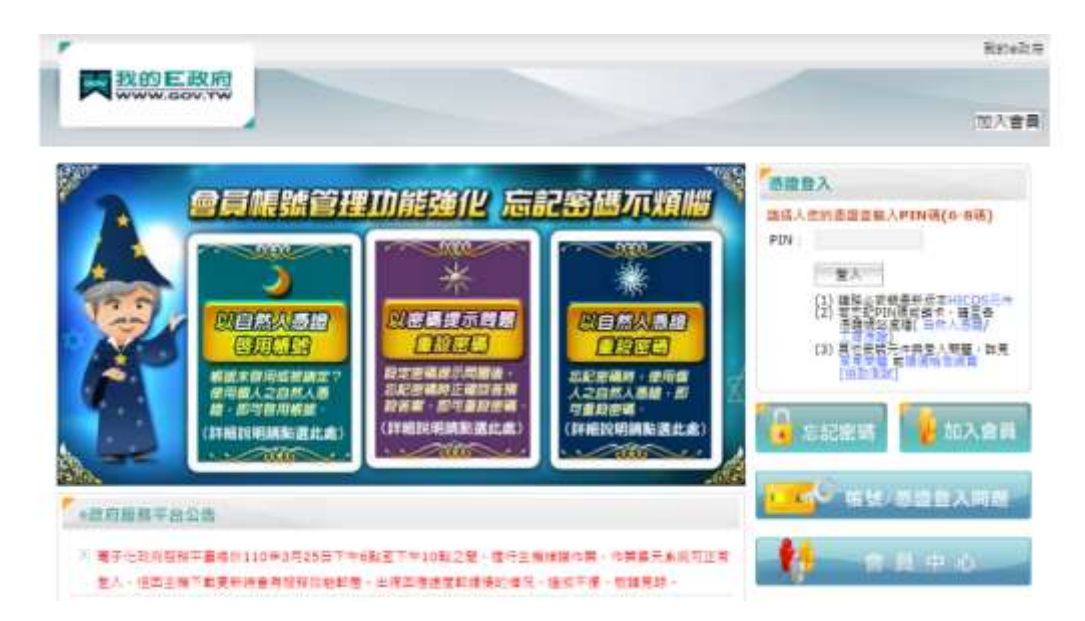

圖十一、瀏覽器會自動進入「e 政府網站」憑證系統登入頁面,提供輸入工商憑證之"PIN 碼"。

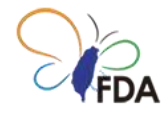

#### **注意:若瀏覽器未自動進入「e 政府網站」憑證系統登入頁面,請與系統諮詢窗口聯繫取 得協助(0809-080-209)。**

食品藥物管理署「醫療器材查驗登記電子化送件系統」若出現完整公司名稱,表示已經成 功登入系統,可以進行系統各項功能使用。

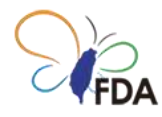

## 4." 自然人憑證 IC 卡/健保 IC 卡"設定。

利用" 自然人憑證 IC 卡/健保 IC 卡"登入「醫療器材查驗登記電子化送件系統」須先進行 相關設定。

步驟一:登入「醫療器材查驗登記電子化送件系統」

111 年 12 月 31 日前若您已經有「醫療器材查驗登記電子化送件系統」使用帳號,請您 利用公司"母帳號(首次申請核准之帳號)"或利用"工商憑證 IC 卡"登入系統。若您尚未取得 「醫療器材查驗登記電子化送件系統」使用帳號,請您先點選"註冊帳號",取得使用帳號 後再進行" 自然人憑證 IC 卡/健保 IC 卡"設定作業。

112 年 1 月 1 日起, 請您先利用"工商憑證 IC 卡"登入「醫療器材查驗登記電子化送件系 統」。

步驟二:請您點選"帳號管理"頁籤

若您尚未建立子帳號,請您先點選"新增"按鈕,建立子帳號後,再進行" 自然人憑證 IC 卡/ 健保 IC 卡"設定作業。

若您已建立子帳號,請您點選子帳號之"編輯"按鈕,進行" 自然人憑證 IC 卡/健保 IC 卡"設 定作業。

Note."母帳號(公司帳號)"無法進行" 自然人憑證 IC 卡/健保 IC 卡"設定作業,"子帳號" 才 能進行" 自然人憑證 IC 卡/健保 IC 卡"設定作業

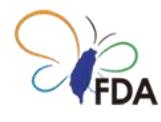

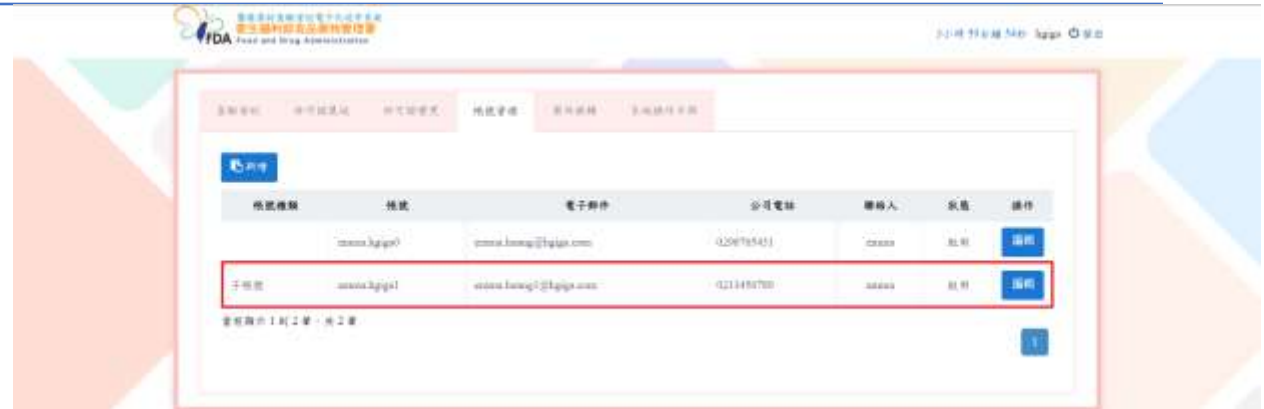

圖十二、食品藥物管理署「醫療器材查驗登記電子化送件系統」"帳號管理"頁籤,進行" 自然人憑證 IC 卡/健保 IC 卡"設定作業。

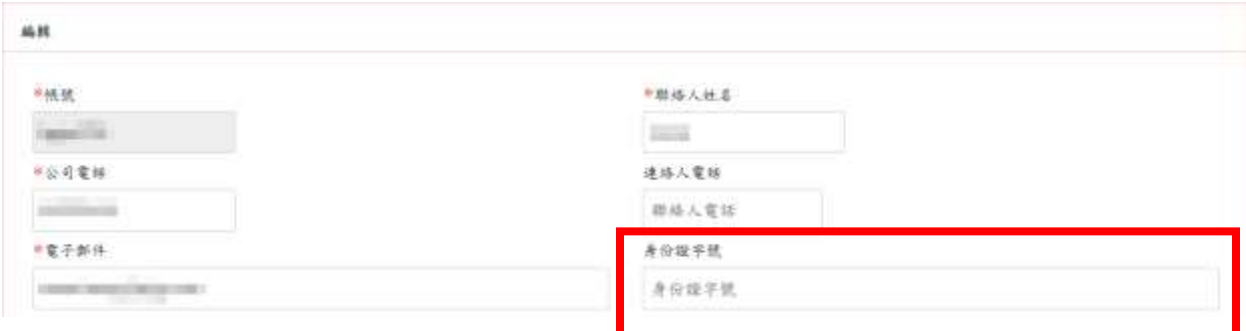

圖十三、"子帳號"設定畫面。

步驟三:" 自然人憑證 IC 卡/健保 IC 卡"設定作業。

請您於"子帳號"之帳號設定畫面, "身分證字號"欄位輸入身分證字號, 即完成" 自然人憑證 IC 卡/健保 IC 卡"設定作業。

Note.一組"子帳號"僅能設定一個" 自然人憑證 IC 卡/健保 IC 卡", 若您須要設定多個" 自 然人憑證 IC 卡/健保 IC 卡",請您重複[步驟三],建立多個子帳號,分別設定對應之"身分 證字號"。

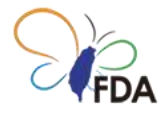

步驟四:利用" 自然人憑證 IC 卡/健保 IC 卡"登入「醫療器材查驗登記電子化送件系統」

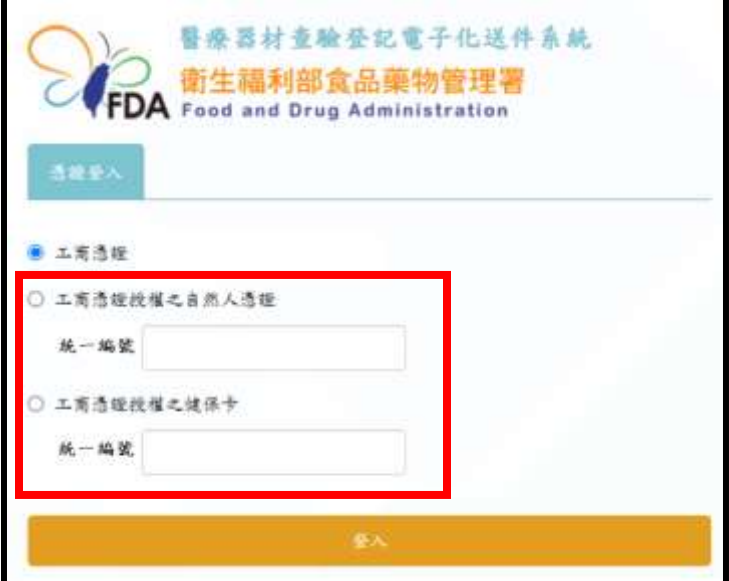

圖十四、食品藥物管理署「醫療器材查驗登記電子化送件系統」登入畫面(112 年 1 月 1 日起)

(網址:https://mds.fda.gov.tw/)。

請您於食品藥物管理署「醫療器材查驗登記電子化送件系統」登入畫面,點選"工商憑證 授權之自然人憑證"或"工商憑證授權之健保卡",輸入用於[步驟三]設定之公司統一編號, 即可登入系統。

Note. 利用" 自然人憑證 IC 卡/健保 IC 卡"登入「醫療器材查驗登記電子化送件系統」將於 112 年 1 月 1 日起提供服務, 111 年 12 月 31 日前,僅能利用"帳號/密碼"、"工商憑證 IC 卡"登入系統。

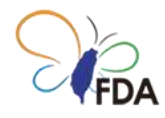

#### 5.準備好開始使用了嗎?

我們希望您能享受在「醫療器材查驗登記電子化送件系統」 中工作的樂趣!

若您在使用上有任何問題,隨時歡迎您與食品藥物管理署「醫 療器材杳驗登記電子化送件系統」諮詢窗口聯繫,取得即時協 助!

您亦可透過食品藥物管理署「醫療器材查驗登記電子化送件系 統」諮詢窗口

**聯絡窗口:吳先生**

**聯絡電話: 03-5732043/ 03-5743868**

**諮詢 Email:jywu6@itri.org.tw**

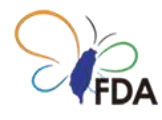

## 「醫療器材委託製造線上申辦系統」系

統登入

食品藥物管理署「醫療器材委託製造線上申辦系統」目前"帳號/密碼"的登入方式將於 111 年 12 月 31 日終止服務。自 112 年 1 月 1 日起將全面改為利用"工商憑證 IC 卡"登入系統, 若您尚未利用"工商憑證 IC 卡"登入系統,建議您盡早確認可利用"工商憑證 IC 卡"登入 「醫療器材委託製造線上申辦系統」。

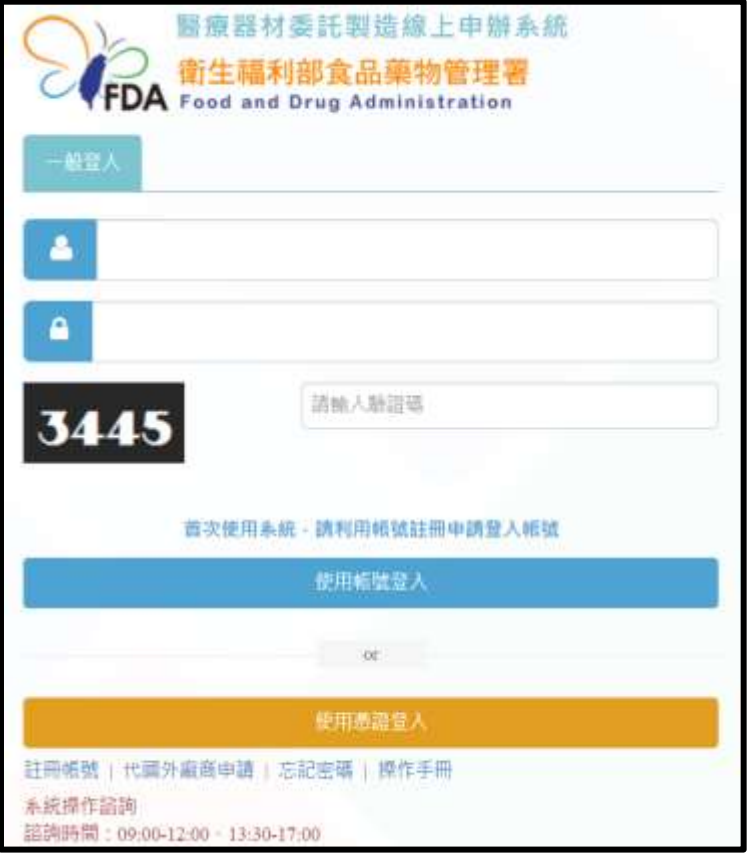

圖一、目前「醫療器材委託製造線上申辦系統」登入畫面(至111年12月31日前,網址: [https://mdcm.fda.gov.tw/\)](https://mdcm.fda.gov.tw/),您可自由選擇採用"帳號/密碼"或利用"工商憑證 IC 卡"登入 系統。

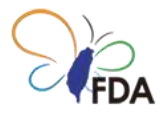

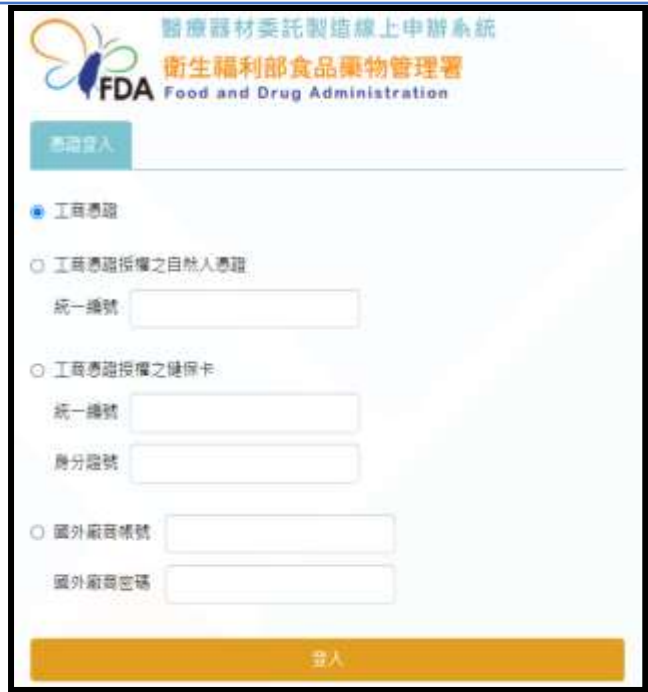

圖二、「醫療器材委託製造線上申辦系統」登入畫面(自 112 年 1 月 1 日起,網址: [https://mdcm.fda.gov.tw/\)](https://mds.fda.gov.tw/)。原本"帳號/密碼"系統登入方式將終止服務,改採利用"工商 憑證 IC 卡/自然人憑證 IC 卡/健保 IC 卡"登入系統。

利用" 自然人憑證 IC 卡/健保 IC 卡"登入「醫療器材委託製造線上申辦系統」須先進行設 定,請您參見本文件 3. " 自然人憑證 IC 卡/健保 IC 卡"設定。

[利用"工商憑證 IC 卡"登入系統]

第一次利用"工商憑證 IC 卡"登入系統,請您先完成"工商憑證 IC 卡"驗證。若您已經完成" 工商憑證 IC 卡"驗證,請將工商憑證 IC 卡透過 IC 卡讀卡機連接到電腦/筆電,點選"使用 憑證登入",即可登入「醫療器材委託製造線上申辦系統」。

"工商憑證 IC 卡"驗證操作說明,請您參見本文件 1. "工商憑證 IC 卡"驗證。

Note.111 年 12 月 31 日前,若您尚未申請使用帳號,請您先點選"註冊帳號",通過後再 利用"工商憑證 IC 卡"登入系統。自 112 年 1 月 1 日起將取消"註冊帳號"功能, 對於未曾 利用"工商憑證 IC 卡"登入系統的使用者,系統會自動要求登錄基本資料。

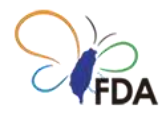

### 1."工商憑證 IC 卡"驗證

若您已經有「醫療器材委託製造線上申辦系統」使用帳號,請您利用公司"母帳號(首次申 請核准之帳號)"登入系統。

若您尚未申請/取得「醫療器材委託製造線上申辦系統」使用帳號,請您依據本文件 1.申 請使用帳號, 申請使用帳號, 再進行"工商憑證 IC 卡"驗證。

[註:進行"工商憑證 IC 卡"驗證須利用公司"母帳號"登入系統。透過"廠商資料"自行建立之" 子帳號"無法進行"工商憑證 IC 卡"驗證]

請您點選"廠商資料"後,於"廠商資料"母帳號之"操作"欄位點選"確認此帳號為工商憑證登 入帳號"。若您於母帳號之"操作"欄位未出現"確認此帳號為工商憑證登入帳號"按鈕,表示 貴公司已經完成"工商憑證 IC 卡"驗證。

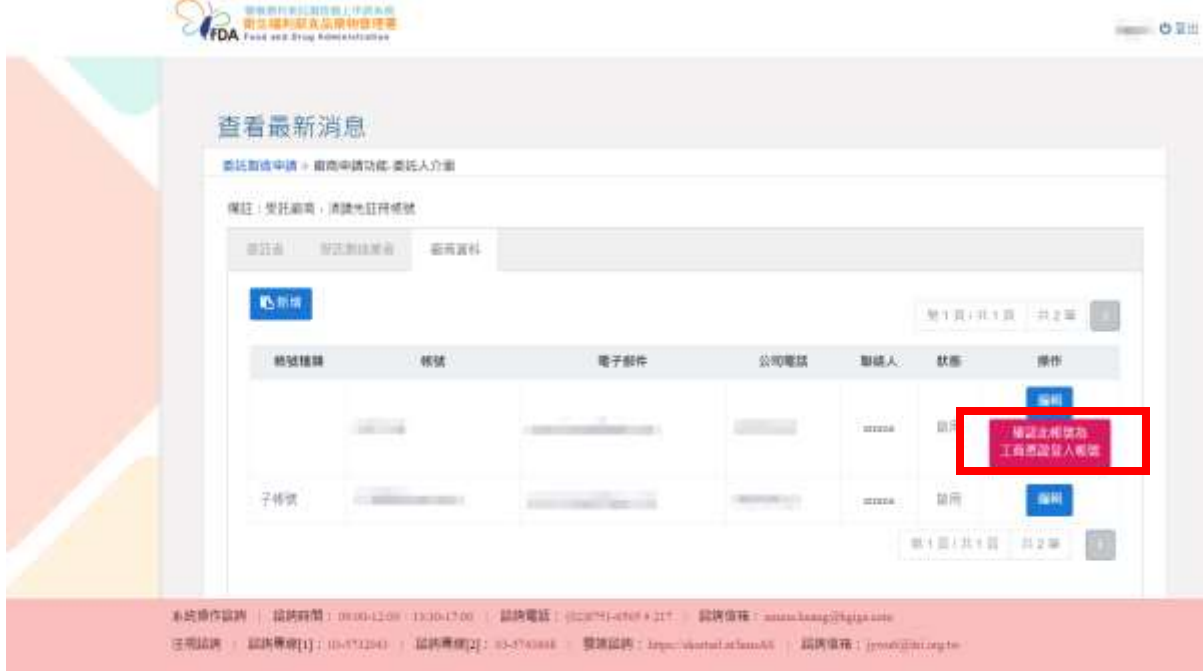

圖一、"環境檢測"可提供確認是否可正確讀取憑證資料。

當您完成"工商憑證 IC 卡"驗證,下次您可以自由選擇以帳號/密碼"或是利用"工商憑證 IC 卡"登入「醫療器材委託製造線上申辦系統」。

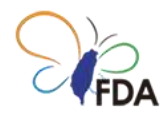

## 2.利用工商憑證 IC 卡登入「醫療器材委

## 託製造線上申辦系統」

[請先確認所使用電腦已執行過步驟 1、2]

請利用瀏覽器連結食品藥物管理署「醫療器材委託製造線上申辦系統」。

食品藥物管理署「醫療器材委託製造線上申辦系統」

網址:https://mdcm.fda.gov.tw/

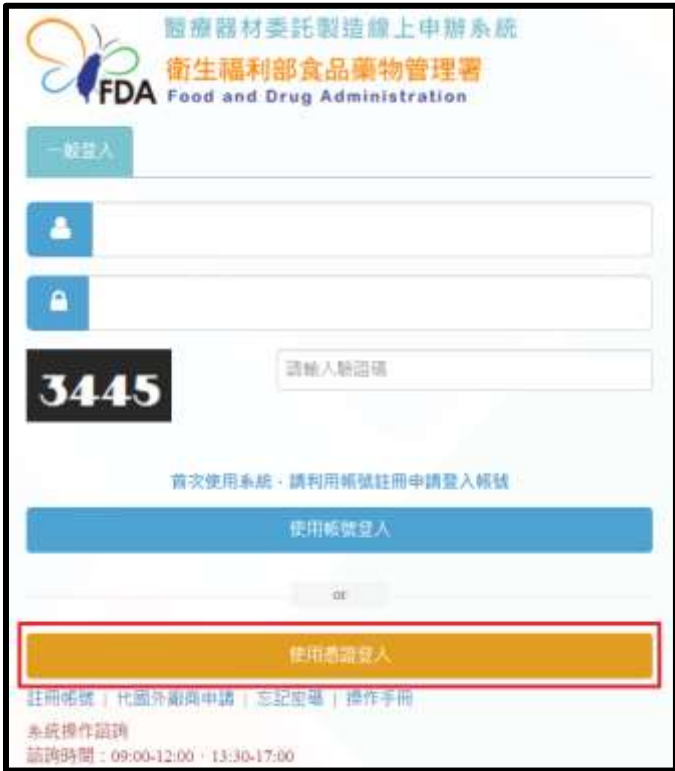

圖二、食品藥物管理署「醫療器材委託製造線上申辦系統」登入畫面(111 年 12 月 31 日 前)(網址:https://mdcm.fda.gov.tw/)。

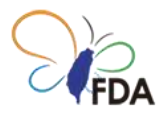

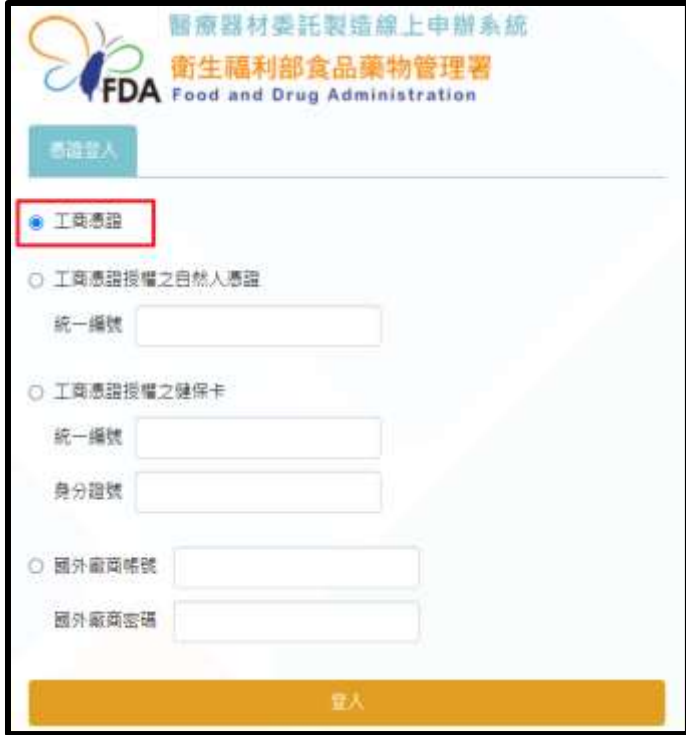

圖三、食品藥物管理署「醫療器材委託製造線上申辦系統」登入畫面(112 年 1 月 1 日 起)(網址:https://mdcm.fda.gov.tw/)。

請先確認已將工商憑證連結至憑證讀卡機,請點選"使用憑證登入",系統會自動引導至我 的 E 政府, 請您輸入"工商憑證 IC 卡"之 PIN 碼, 請您輸入完成後點選"登入", 即可登入 「醫療器材委託製造線上申辦系統」。

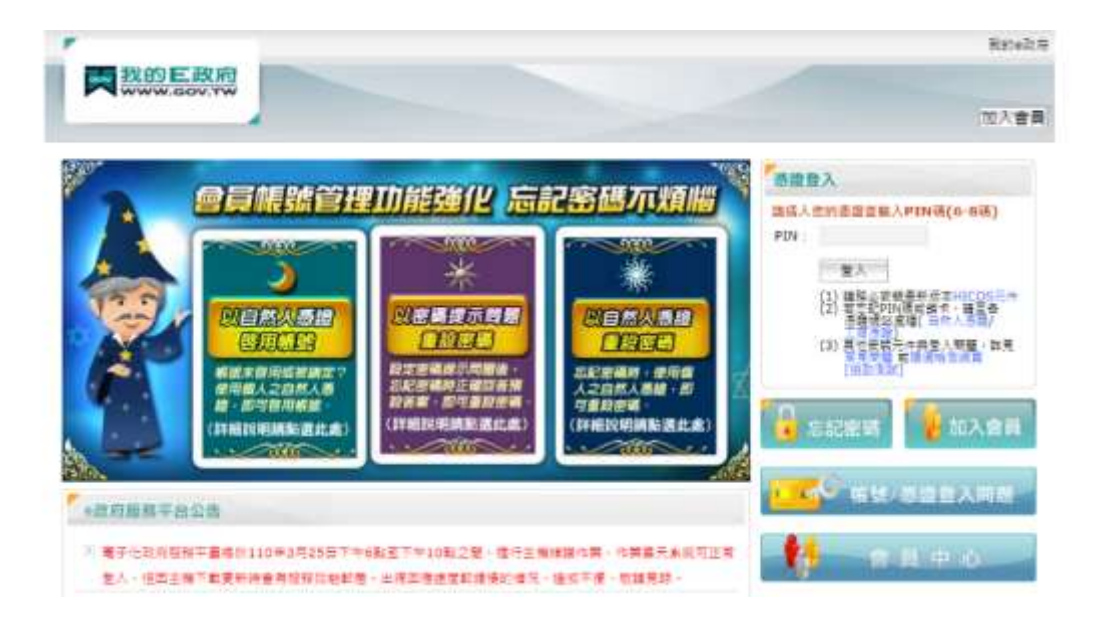

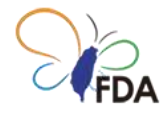

圖四、瀏覽器會自動進入「e 政府網站」憑證系統登入頁面,提供輸入工商憑證之"PIN 碼"。

**注意:若瀏覽器未自動進入「e 政府網站」憑證系統登入頁面,請與系統諮詢窗口聯繫取 得協助(0809-080-209)。**

食品藥物管理署「醫療器材委託製造線上申辦系統」若出現完整公司名稱,表示已經成功 登入系統,可以進行系統各項功能使用。

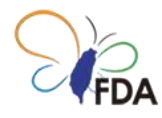

## 3." 自然人憑證 IC 卡/健保 IC 卡"設定。

利用" 自然人憑證 IC 卡/健保 IC 卡"登入「醫療器材委託製造線上申辦系統」須先進行相 關設定。

步驟一:登入「醫療器材委託製造線上申辦系統」

111 年 12 月 31 日前若您已經有「醫療器材委託製造線上申辦系統」使用帳號,請您利 用公司"母帳號(首次申請核准之帳號)"或利用"工商憑證 IC 卡"登入系統。若您尚未取得 「醫療器材委託製造線上申辦系統」使用帳號,請您先點選"註冊帳號",取得使用帳號後 再進行" 自然人憑證 IC 卡/健保 IC 卡"設定作業。

112 年 1 月 1 日起, 請您先利用"工商憑證 IC 卡"登入「醫療器材委託製造線上申辦系 統」。

步驟二:請您點選"帳號管理"頁籤

若您尚未建立子帳號,請您先點選"新增"按鈕,建立子帳號後,再進行" 自然人憑證 IC 卡/ 健保 IC 卡"設定作業。

若您已建立子帳號,請您點選子帳號之"編輯"按鈕,進行" 自然人憑證 IC 卡/健保 IC 卡"設 定作業。

Note."母帳號(公司帳號)"無法進行" 自然人憑證 IC 卡/健保 IC 卡"設定作業,"子帳號" 才 能進行" 自然人憑證 IC 卡/健保 IC 卡"設定作業

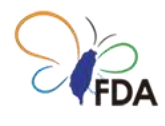

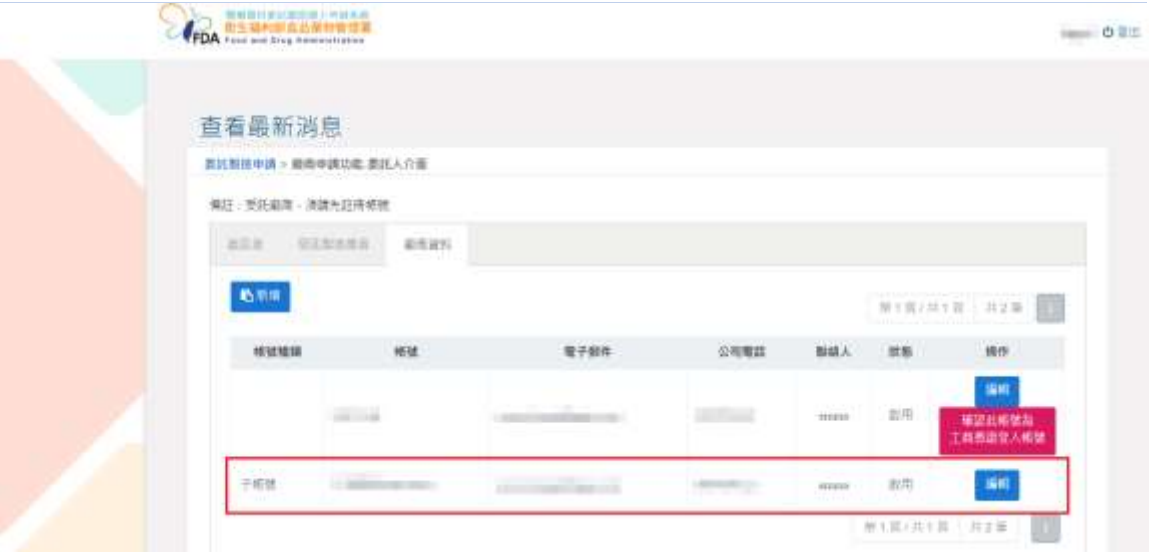

圖五、食品藥物管理署「醫療器材委託製造線上申辦系統」"帳號管理"頁籤,進行"自然 人憑證 IC 卡/健保 IC 卡"設定作業。

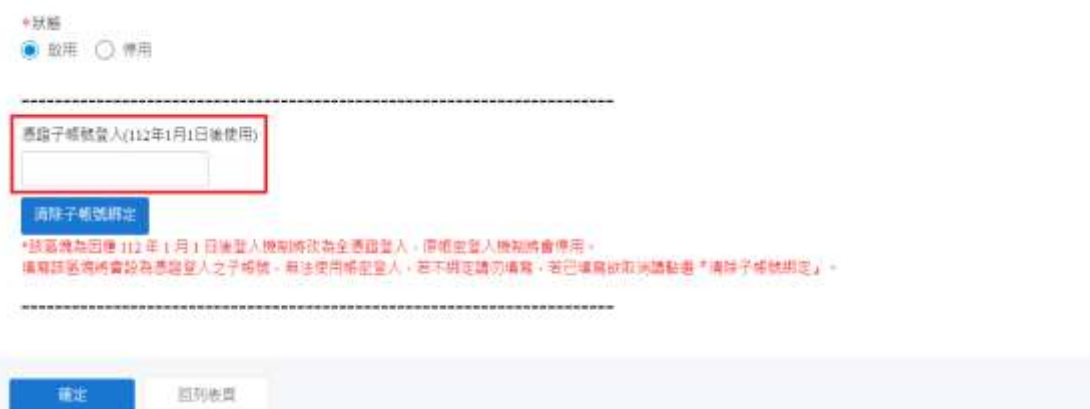

圖六、"子帳號"設定畫面。

步驟三:" 自然人憑證 IC 卡/健保 IC 卡"設定作業。

請您於"子帳號"之帳號設定畫面, "身分證字號"欄位輸入身分證字號, 即完成" 自然人憑證 IC 卡/健保 IC 卡"設定作業。

Note.一組"子帳號"僅能設定一個" 自然人憑證 IC 卡/健保 IC 卡", 若您須要設定多個" 自 然人憑證 IC 卡/健保 IC 卡",請您重複[步驟三],建立多個子帳號,分別設定對應之"身分 證字號"。

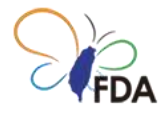

步驟四:利用" 自然人憑證 IC 卡/健保 IC 卡"登入「醫療器材委託製造線上申辦系統」

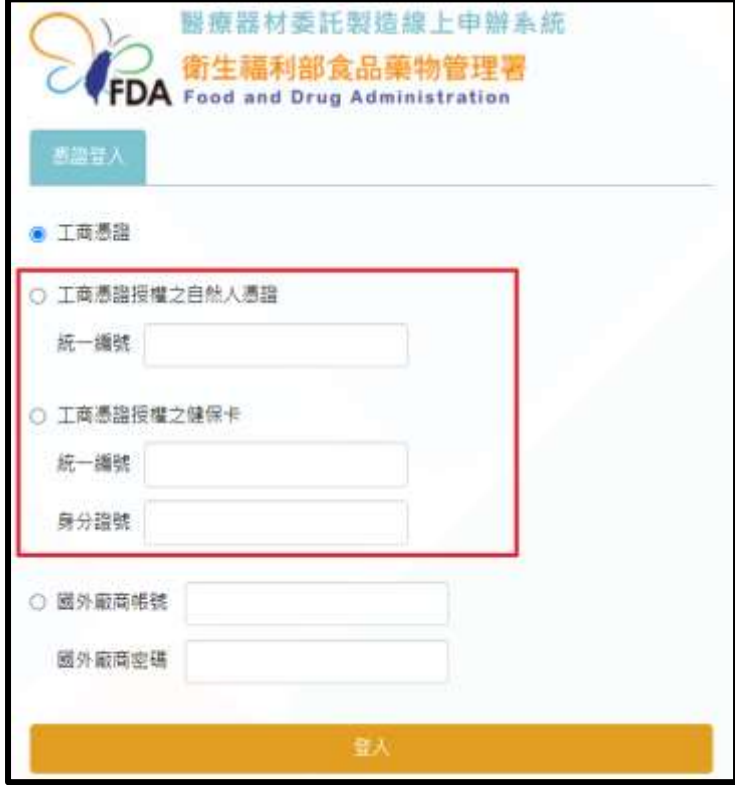

圖七、食品藥物管理署「醫療器材委託製造線上申辦系統」登入畫面(112 年 1 月 1 日起) (網址:https://mdcm.fda.gov.tw/)。

請您於食品藥物管理署「醫療器材委託製造線上申辦系統」登入畫面,點選"工商憑證授 權之自然人憑證"或 "工商憑證授權之健保卡",輸入用於[步驟三]設定之公司統一編號,即 可登入系統。

Note. 利用" 自然人憑證 IC 卡/健保 IC 卡"登入「醫療器材委託製造線上申辦系統」將於 112 年 1 月 1 日起提供服務, 111 年 12 月 31 日前,僅能利用"帳號/密碼"、"工商憑證 IC 卡"登入系統。

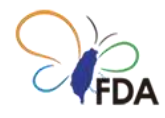

### 4.準備好開始使用了嗎?

我們希望您能享受在「醫療器材委託製造線上申辦系統」 中 工作的樂趣!

若您在使用上有任何問題,隨時歡迎您與食品藥物管理署「醫 療器材委託製造線上申辦系統」諮詢窗口聯繫,取得即時協助! 您亦可透過食品藥物管理署「醫療器材委託製造線上申辦系統」 諮詢窗口

**聯絡窗口:吳先生**

**聯絡電話: 03-5732043/ 03-5743868**

**諮詢 Email:jywu6@itri.org.tw**

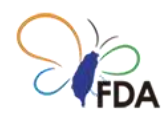

## 深入瞭解

#### 食品藥物管理署「醫療器材查驗登記電子化送件專區」

醫療器材委託製造線上申辦系統相關訊息,請參閱食品藥物管理署 「第二、三等級醫療器 材查驗登記電子化送件專區」最新發布資訊。

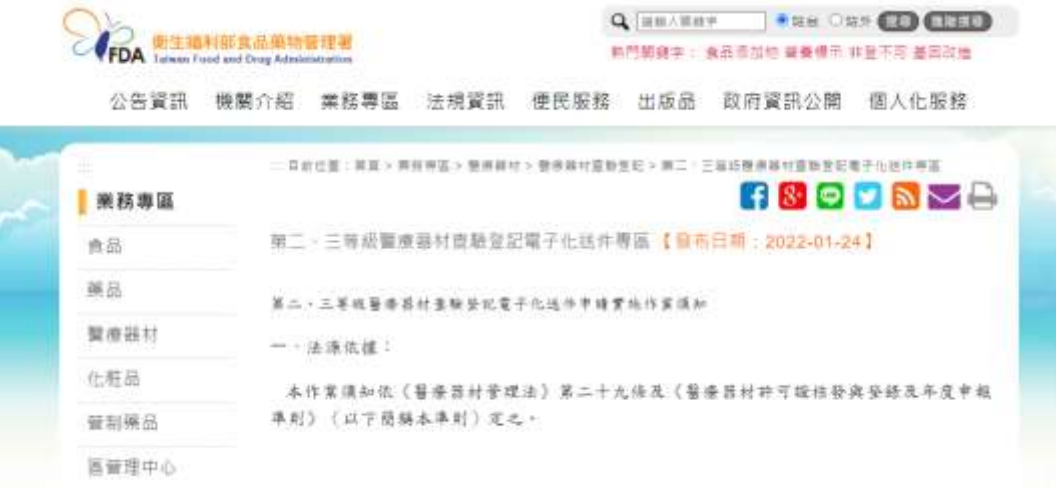

食品藥物管理署第二、三等級醫療器材查驗登記電子化送件專區:

https://www.fda.gov.tw/TC/siteContent.aspx?sid=12014